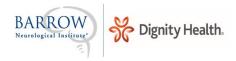

## **Using Brainbook**

## Instructions for helping students use Brainbook

**Students**: To register for a new account visit https://learn.barrowneuro.org and select "Create New Account"

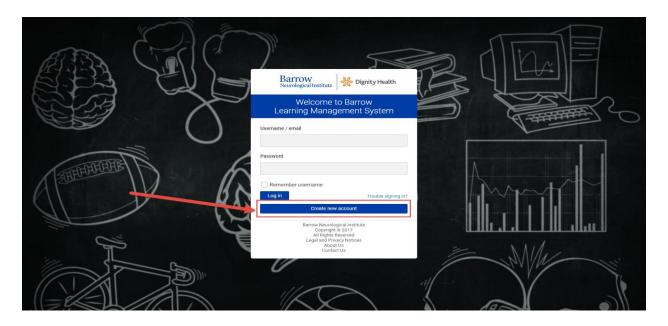

You will then be prompted to fill out your personal user information and accept the terms and conditions for use of Barrow Brainbook. Once completed, you will receive an email to confirm your account and return to <a href="https://learn.barrowneuro.org">https://learn.barrowneuro.org</a>.

After you return to <a href="https://learn.barrowneuro.org">https://learn.barrowneuro.org</a>, login in with your credentials. You will go to the default home screen of "My courses" where any courses you have enrolled in will be displayed. To enroll in Brainbook, navigate to "Available Courses" and click on "CAA Brainbook".

See steps below:

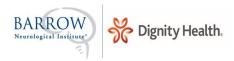

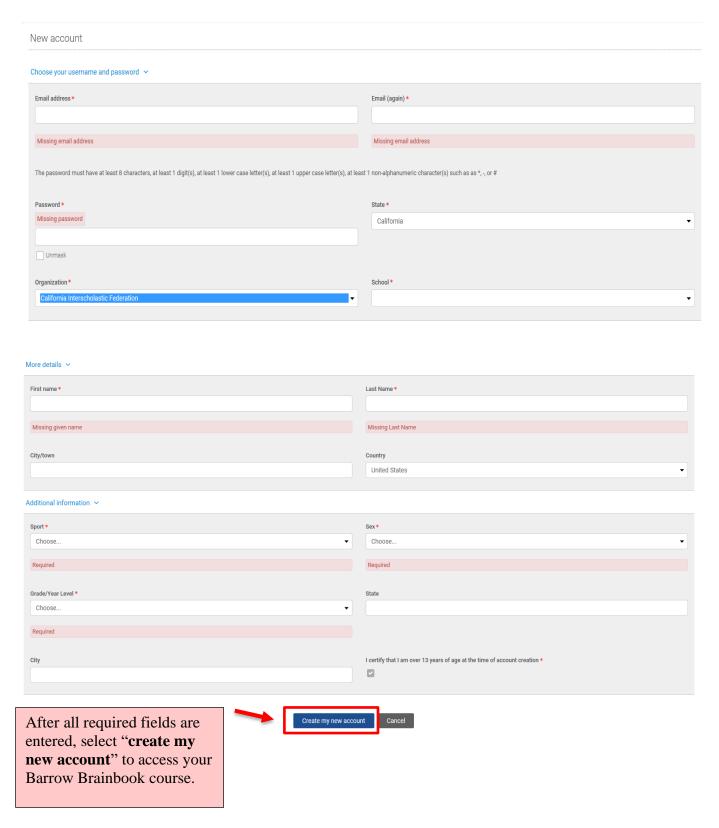

**Accessing Barrow Brainbook Education Course:** 

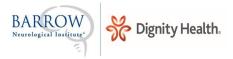

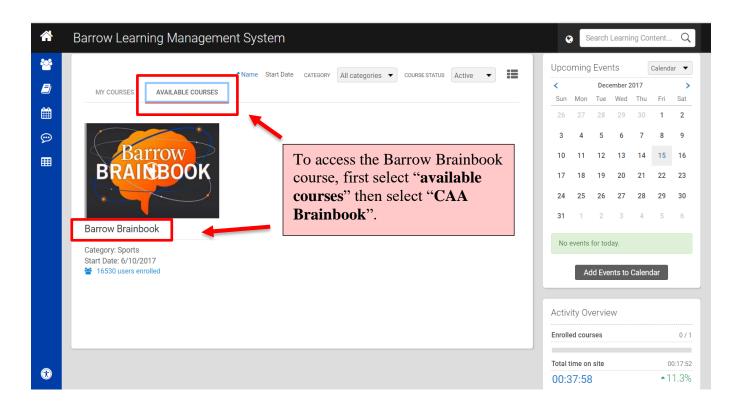

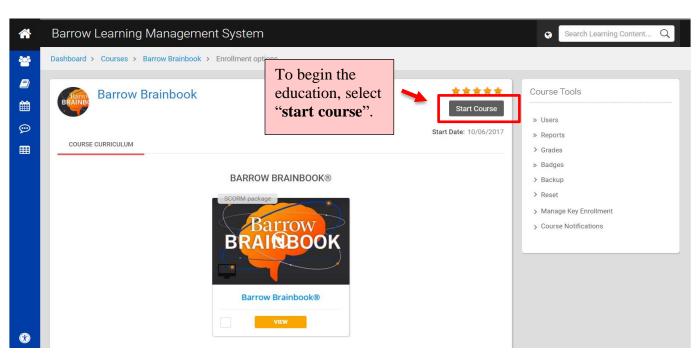

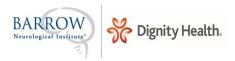

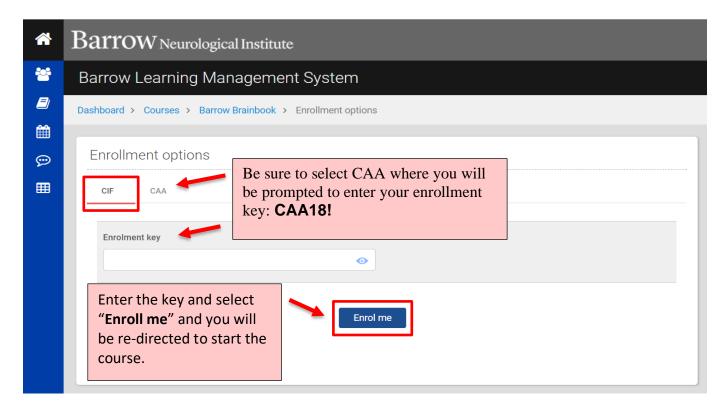

If you have any questions or technical difficulties you can always reach us at concussiondiscussion@barrowneuro.org